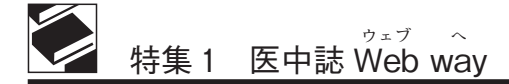

# 医中誌 Web の検索方法

# 寺澤 裕子、松尾 知香

#### Ⅰ.医中誌 Web とは

医中誌 Web は医学中央雑誌刊行会が発行す る文献検索データベースで、国内で発行された 邦文を主とした医学・歯学・薬学・看護学とそ の周辺分野の資料を対象に「だれが、いつ、ど のようなタイトルで、なんという雑誌の何巻何 号何ページに書いた」かを、主にキーワードを 使って調べることができます。医学中央雑誌 Web 版を略して「医中誌 Web」と呼びます。 この医中誌 Web の使い方を、私たちが日常業 務で経験したことをもとに紹介します。

#### Ⅱ.検索方法

1.トップ画面

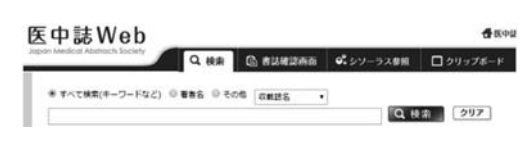

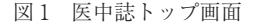

ログイン直後の画面にはタブが4つあります (図 1)。医中誌 Web で"検索する"場合はこの 検索タブを使って行います。残りの 3 つのタブ は以下のように補助的に使います。

- ・書誌確認画面:一部の書誌事項から該当論 文を特定する。
- ・シソーラス参照:使用するキーワード、雑 誌名や所属機関名を確認する。
- ・クリップボード:検索結果を一時的に保存 する。

てらざわ ひろこ:関西労災病院 図書室

画面右上 (図 2) にある「My 医中誌」を使う と医中誌 Web での検索をカスタマイズできま す (認証が必要です)。「医中誌 WebDDS」は有 料で全文を取り寄せることができる機能です。

# <br />
普医中誌WebDDS @HELP & My医中誌 図お問い合わせ X 終了

# 図 2 画面右上の機能ボタン

終了は画面右上の終了ボタンを使用します。 ブラウザの終了機能で閉じてしまうと一定時間 ログインした状態を保つので注意が必要です。

#### 2.検索〜表示〜印刷〜終了

検索〜印字までの作業を見ながら医中誌 Web の機能を紹介します。

1 ) 検索画面

検索タブ内の検索ボックスを使います。検索 ボックスにキーワードとして使う単語を入力し 検索ボタンをクリックします。キーワードを 2 つ以上使用する場合はスペースで区切るとその 両方を含んだ検索結果を表示します。「ダニ 喘 息」と入力した場合はこれら両方を含んだ文献 を表示します。

検索結果は検索ボックスの下に、結果件数 (履歴欄)、検索結果のデータの順に表示されま す (図 3)。

2 ) 結果表示

検索結果のデータを見て、求める情報が含ま れているか、また特に役立つ情報がないかを確 認します。

医中誌 Web で検索して得られる情報は「医 中誌番号、論文タイトル、著者名、書誌事項、 論文種類、シソーラス用語、フリーキーワード、

まつお ちか:石切生喜病院 図書室

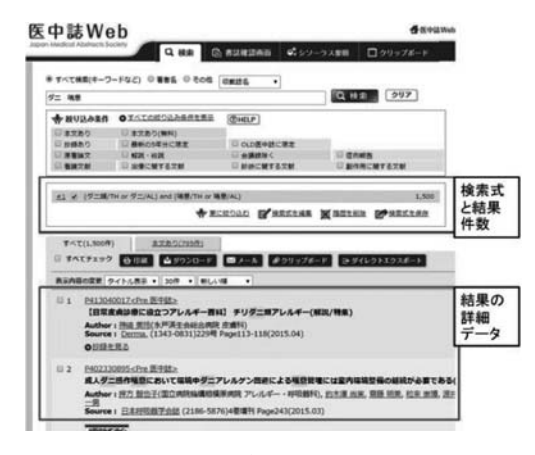

図 3 検索結果画面

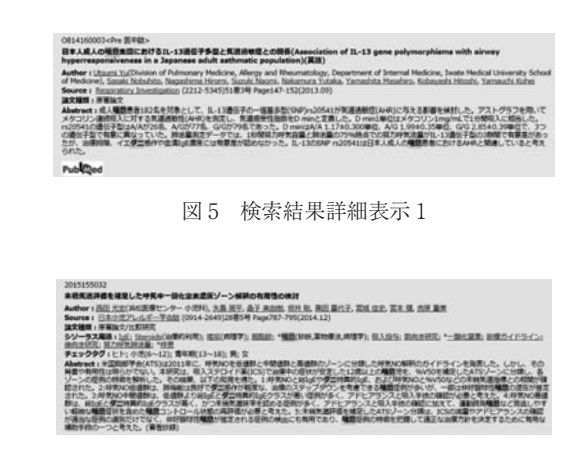

図 6 検索結果詳細表示 2

チェックタグ、アブストラクト (一部)」などで す。通常は「タイトル表示」形式になっていて これらすべては表示されていません (図 4)。

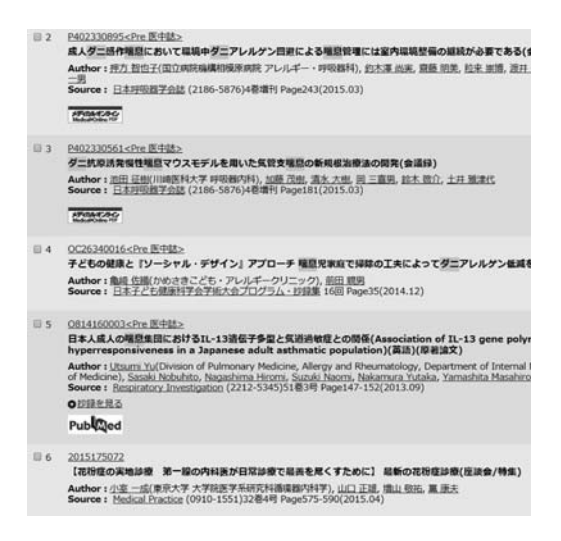

図4 タイトル表示形式

すべて表示させるには各文献の書誌事項左上 にある 10 桁の英数字 (医中誌番号) をクリック してください (図 5〜6)。

図5と6を比べると図5は情報が少ないこと がわかります。冒頭にアルファベットがついた 医中誌番号で右横に「< Pre 医中誌>」と表示さ れているものは、「シソーラス用語」「チェック タグ」などがついていません。これは、シソーラ ス用語やチェックタグなどは医中誌 Web に収載 するために医学中央雑誌刊行会が付与する情報 なのですが、この Pre 医中誌は付与前のデータ であるためです。情報が付与されると 10 ケタの 数字のみの医中誌番号が割り当てられます。

検索結果の一部は全文へアクセスできるよう になりました。書誌事項の下にあるアイコン (図 7) をクリックすると無料、あるいは認証に よって (学会の会員や契約者) 全文へアクセス できます。また同じ位置に自館で所蔵している とわかるようアイコンを表示させることもでき ますので、利用者は自施設での所蔵の有無を検 索と同時に知ることができます。

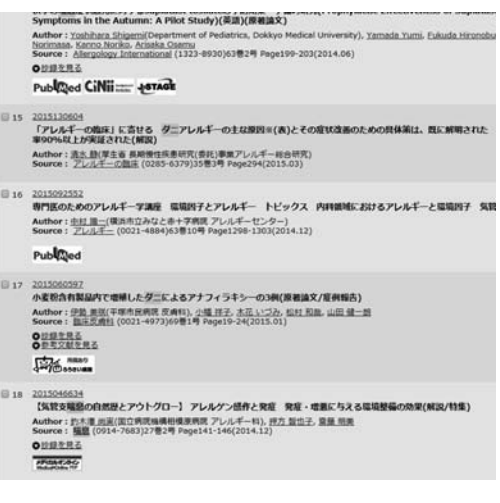

図7 所蔵アイコン例

3 ) 表示内容の変更

詳細表示画面は「表示内容の変更」で切り換 えられます (図 8)。

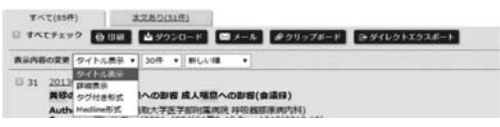

図 8 表示内容の変更

「詳細表示」で閲覧すると、抄録を見ながら文 献を選ぶことができたり、検索結果に満足できず キーワードを選びなおしたりする場合に便利です。 4) 印刷、保存、メール送信

結果を見て必要な文献があれば左端にある チェックボックス (図 9) をクリックして印を つけておき、必要な情報だけを出力できます。

|      | # 15 2215130604<br>「アレルギーの陰床」に寄せる ダニアレルギーの主な原則※(表)とその症状改善のための具体第は、既に解明された<br>案90%以上が実証された(解説)<br>Author: 流水、数(厚生省 長期機性疾患所究(委託)事業アレルギー総合研究)<br>Source: アレルギーの航床 (0285-6379)35巻3号 Page204(2015.03) |
|------|----------------------------------------------------------------------------------------------------|
|      | E 16 2015092552<br>専門医のためのアレルギー学講座 環境因子とアレルギー トビックス 内科鎮域におけるアレルギーと環境因子 気管<br>Author: 中村 護一(環治市立みなと赤十字病況 アレルギーセンター)<br>Source: プレルギー (0021-4004)63巻10号 Page1290-1303(2014.12)<br>Publiced         |
| 0.17 | 2015060597<br>小麦粉含有製品内で増殖したダニによるアナフィラキシーの3例(原和論文/症例報告)<br>Author: 伊勢 美洲(平塚市民病院 炭离料), 小種 孩子, 木花 いづみ, 松村 和此, 山田 健一朗<br>Source: 图库型编辑 (0021-4973)60带1号 Page19-24(2015.01)<br>●認證を見る<br>◎世考文献を見る     |

図9 チェックボックス

印刷する場合は文献を選んだのち、印刷ボタン をクリックすると、ポップアップメニューから 出力する範囲や並べ替え順を設定できます (図  $10)$ 。

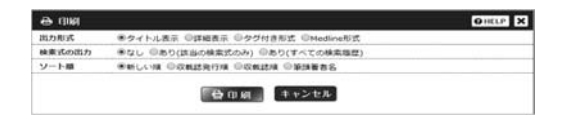

図 10 印刷メニュー

特に何もしなければ表示と同じく医中誌番号 の新しい順に並びます。たとえば図書館でコ ピーを取る場合はソート順を「収載誌順」にす ると便利です。すべて出力する場合は「すべて

にチェックをつける」を選びます。出力は印 刷・保存やメール送信以外に EndNote などの文 献管理ソフト (EndNote は別途契約が必要) へ 出力するダイレクトエクスポートがあります。

#### Ⅲ.しくみを知って検索に生かす

医中誌 Web 内で行われている操作を知り、 それを検索に生かす方法です。

1.オートマッピング

「ダニ 喘息」の検索結果は、このように表示 されます。

(ダニ類/TH or ダニ/AL) and (喘息/TH or 喘息/AL)

入力したキーワードは2つですが、結果には 喘息が 2 つ、さらにダニ類が加わり、( )、or、 and、/AL、/TH がついています。これはオー トマッピングというはたらきによるものです。 オートマッピングとは入力したキーワードを医 中誌内にある言葉の辞書 (シソーラス用語) か ら置きかえたキーワードと、入力したキーワー ドをそのまま全文検索した結果とを足し合わせ て表示するしくみです。( ) や or、and は足し 合わせるための論理演算式 (後述) です。

# 2.シソーラス (用語) とは

オートマッピングにより、ダニには「ダニ類」 というキーワードが追加されました。このとき の「ダニ類/TH」は入力したキーワードの「ダ ニ」をシソーラス用語に変換して検索されてい ます。シソーラスとはたとえば「癌」で説明す ると同義語 (癌・腫瘍) や、日本語に特徴的な 複数ある表記の違い (がん、ガン、癌など) を もれなく検索できるしくみのことです (表 1)。

表1 シソーラス用語

| . | $-1$<br>⊶ |  |
|---|-----------|--|
|   |           |  |

「癌」の場合は「腫瘍」がシソーラス用語です。 オートマッピングのおかげでキーワードをあ る程度自由に入力してもそれなりの検索結果が 表示されるようになりました。

シソーラス用語は統制語とも呼ばれます。統 制語に対して (/AL) で検索された用語は自由 語や自然語と呼ばれます。この場合は入力した キーワードをそのまま検索します。

シソーラス用語は PubMed の MeSH に準じて 作られているので、私たちのような「英語がニ ガテ」な人は、シソーラスブラウザで検索語を 入力し、PubMed で検索するということも可能 です。

# Ⅳ.検索結果に納得がいかないとき

求める検索結果ではない場合、また検索結果 が多すぎたり少なすぎたりする場合は、検索結 果をさらに絞り込むことや検索式を立て直す作 業を行います。

1.副標目やチェックタグを使って絞り込む

「ダニ 喘息」の検索結果は 1,500 件あり、す べてを見るにはかなりの労力が必要です。とは いえ追加するキーワードが見当たらない場合は 「更に絞り込む」機能で絞り込んでみましょう。 ここでは本文の有無、抄録あり、ヒトか動物か、 性別、年齢などのチェックタグや、治療・診 断・副作用といった副標目を使って絞り込むこ とができます (図 11)。

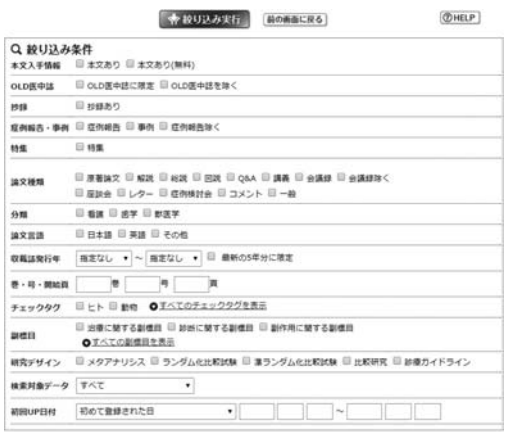

☆ 設り込み実行 【 GOBBERS】

図 11 「更に絞り込む」設定画面

副標目はシソーラス用語欄の後ろにカッコで 表示され、チェックタグは別途項目が作られて います (図 6)。

副標目やチェックタグを使った絞り込みは目 的の文献にすみやかにたどりつける効果もあり ますが、一方でこれらの付与を始める前の情報 や最新情報 (Pre 医中誌) には付与されていな いため新しい情報が抜け落ちることがあります。 これを解消するためには、自由語も含めた検索式 を Pre 医中誌のみに絞って検索し、シソーラス 検索結果と足し合わせておくとよいと思います。

「ダニ 喘息 看護」と入力した場合と、「ダ ニ 喘息」の検索結果を絞り込んで治療の「看 護」を使用した場合の検索結果では図 12 のとお り異なります。前者には Pre 医中誌が含まれ、 「看護」を入れたことで著者の所属「○○病院 "看護"部」も拾っているので、結果件数は多く なっています。

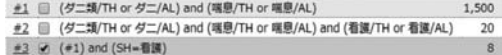

図 12 看護で絞り込んだ場合との比較

この絞り込み機能は「過去 5 年分」や「2007 年以降」「原著論文に限る」などの要望があると きにより有効です。検索内容によって使い分け るといいと思います。

# 2.履歴検索を使う

「急性期病院における終末期看護」を調べるた め、キーワードを「急性期病院」と「終末期看 護」にすると結果は 2 件になりました (図 13)。

e1 % (急性期病院/TH or 急性期病院/AL) and 終末期看護/AL  $\overline{z}$ 

図 13 急性期病院 and 終末期看護

希望する文献が少ないか見つからない場合は、 まずキーワードのどれかに問題があると疑って みます。キーワードをひとつずつ検索した後、演 算式を使用して絞り込めば、どのキーワードに 問題があったかが見つけやすくなります (図 14)。

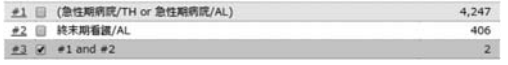

図 14 キーワードを一つずつ検索した例

絞り込みは、検索の履歴欄で「AND」「OR」 「NOT」の論理演算式を使用します (図 15)。

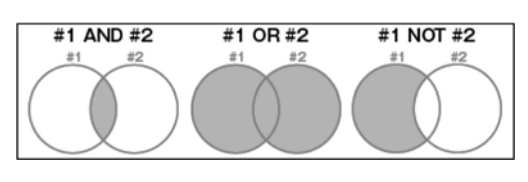

図 15 論理演算式

検索履歴欄左端のチェックボックスにチェッ クを入れて右側が「AND」なことを確認し「履 歴検索」ボタンをクリックすると結果が表示さ れます。操作数が増えて手間と感じるかもしれ ませんが、慣れてくるとキーワードをひとつず つ検索し、履歴検索を使用して絞り込む方が便 利に感じると思います。

3.シソーラスを使って探す

終末期看護は「終末期看護/AL」という検索 式で、シソーラス用語では検索されていません。 この場合、入力したキーワードが適切でないか、 まだシソーラスに組み込まれる前の新しいキー ワードかもしれない可能性を考え再度シソーラ ス用語を選び出すことや新たなキーワードを立 て直します。

1 ) 検索結果からシソーラス用語を選び出す

求める内容に近い検索結果が 1 件でもあれば、 まずその結果を詳細表示して付与されているシ ソーラス用語を確認します (Pre 医中誌にはシ ソーラス用語がまだ付与されていないので、そ れ以外の結果を見てください) (図 16)。

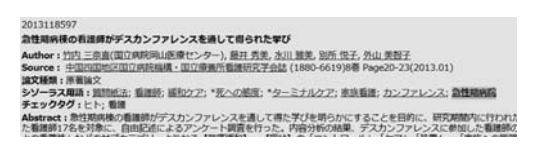

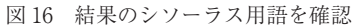

適切なシソーラス用語が見つかれば検索タブ に戻って検索ボックスにそのキーワードを入れ 検索します。たとえば終末期看護に似た用語の 「ターミナルケア」を使いました (図 17)。

|  | #1 □ (急性期病院/TH or 急性期病院/AL)     |        |
|--|---------------------------------|--------|
|  | #2 图 終末期看護/AL                   | 407    |
|  | $#3$ $#1$ and $#2$              |        |
|  | ●4 ■ (ターミナルケア/TH or ターミナルケア/AL) | 30.828 |
|  | #5 / #1 and #4                  | 179    |

図 17 ターミナルケアで検索

シソーラス用語欄で茶色下線が引かれている 状態の用語をクリックすると検索ボックスに自 動的に表示され検索できるのですが、検索結果 は「/TH」の範囲のみを検索し「/AL」(全文検 索) が含まれません。するとシソーラスが付与 されていない Pre 医中誌などの情報が抜け落ち ます。特にシソーラス用語を使って検索する場 合は、Pre 医中誌の新しい情報を見逃す可能性 があるため注意が必要です。

2) シソーラス用語を調べる

シソーラス用語は、「シソーラス参照」画面で 調べられます (図 18)。

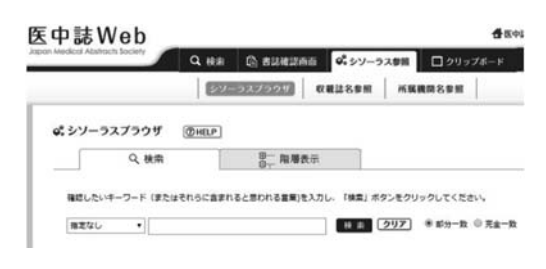

図 18 シソーラス参照画面

たとえば「怒り」をシソーラスブラウザで検 索すると「怒り」がシソーラス用語に入ってい ることがわかります (図 19)。

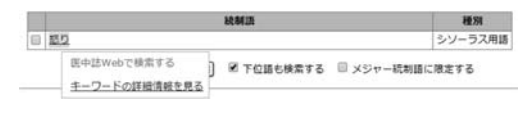

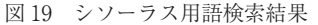

「キーワードの詳細情報を見る」を選ぶとキー ワードの上位語、下位語などを見ることができ ます (図 20)。

ここで同義語がある場合は、同義語と候補リ ストが表示されます。

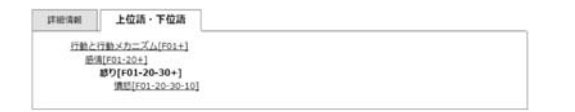

# 図 20 上位語・下位語

適切なシソーラス用語が見つかれば「検索」 タブに戻って検索ボックスにそのキーワードを 入力して検索します。これは、シソーラス参照 画面 (図 21) でそのまま「チェックしたキー ワードで検索」してしまうと検索範囲が「/TH」 のみで「/AL」が含まれなくなってしまい、Pre 医中誌の検索結果がもれてしまうためです (図 22)。

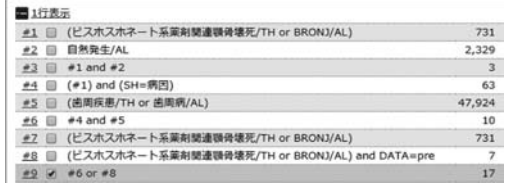

#### 図 21 シソーラス参照画面

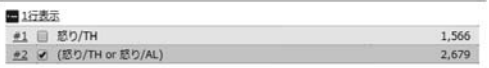

#### 図 22 「怒り」の検索結果比較

検索に使用するキーワードは自分の思い浮か べたものでかまいませんが、たとえば文献に付 与されている著者が付与したキーワードや利用 者との話の中で出てきた単語など、何が重要な キーワードになるかわからないので常に意識し て、次の検索に役立ててください。

普段の検索ではシソーラスを意識する必要は ありませんが、たとえば「日本人またはアジア 人の口腔粘膜はアメリカ人または欧米人と比べ て薄くて弱いことを説明したいので文献を探し ている、皮膚でも構わない」という相談を受け た時は、口腔粘膜の上位語である「粘膜」を 使って 1 件見つけることができました。また症 例報告 (ケースレポート) で、患者さんの怒り の原因に視点をあてた検索依頼では、怒りでは なく怒りの上位語である「感情」で検索した結 果に満足してもらえました。怒りという形で表 れたけれど、実際にはさびしさや不安によるも のなどがあるようです。「見つからなければ上位 語で試してみる」ことも大切です。

シソーラス用語として収載されるまである程 度期間が必要なため、新しくて重要なキーワー ドは、フリーキーワードに分類されます。急性 期病院は、以前は/AL だったのですが、2014 年 4 月にフリーキーワードになり、2015 年からシ ソーラス用語になっています。

# Ⅴ.キーワード探し

図書館へ文献相談に来られる人の多くは、自 分で検索したけれどうまく見つからず、キー ワード選びに苦しんでいる人たちです。そんな 時は、会話から「何を必要としているのか」を よく聞き取ってキーワードを選び、検索結果に つなげてください。

1.疑問の定式化

ガイドライン作成のための文献検索方法の指 導で教わった方法です。これはガイドライン作 成のときだけでなく通常の検索時でもキーワー ドを選ぶ際に役立ちます。

- P patient、problem 誰のために? 何のために?
- I(E) intervention、exposure 何をすると
- C Comparison 何と比べて
- O Outcome どのようになるか

この順に当てはめていきます。「ビスホスホ ネート系薬剤関連顎骨壊死 (BRONJ) が起きる 原因はまだ確たるものがない。入れ歯がこすれ て、抜歯などの外科処置を行った後に起きるこ とが多いといわれている。自然発生するという こともいわれている中で、その自然発生の要因 に、歯周病があるのではないかと考えた。つい ては、症例報告を和文、英文共に検索したい」、 この相談を受けた時は、「BRONJ の自然発生は 歯周病の有無で違うか?」と置き換え、BRONJ (病因) AND 歯周病で結果はどうなるかを見 ました。

病因で BRONJ を絞ってしまうと、Pre 医中誌 の情報が抜け落ちるため、それらを拾うための 検索式 (Data=pre) を追加し、結果に足し合わ せます (図 23)。この場合 Pre 医中誌は 7 件で、 自然発生と掛け合わせると 0 件になりました。

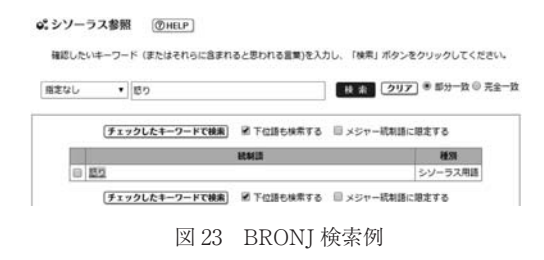

#### 2.インタビュー

私たちの経験では、医師の場合ですが 100 件 くらいまでならなんとかがんばって読めるとい う人が多い気がします。しかし、だからといっ て利用者がそういう人ばかりとは限りません。

キーワードが目的からかけ離れていないか確 認する必要はありますが、目安としては 50 件程 度までにできれば回答できそうだと考えてよい でしょう。検索内容にもよりますが、初回の検 索結果が 20〜30 件だった場合はキーワード選び に本当に問題がなかったかを考えて検索しなお します。このような時参考になるのはキーワー ド以外の情報です。

検索依頼を受けた時に、キーワード以外にも こんなことをたずねておくと便利です。「検索結 果が多すぎたらどうしましょう? (何件くらい までなら読めそうかをはかる意味でも)」……。 すると「多ければ過去 3 年、5 年くらいに絞り 込んでもらって結構」「2007 年までの文献は チェック済みなので、それ以降の情報をくださ い」「2010 年の総説論文があるので、それ以降 の文献情報を集めてほしい」といった発行年に 関することや「診断や治療の項目で絞り込んで ください」「少ないと思うので問題ないです」と いった内容に関することなどの回答が得られる 場合もあります。私たちの主なサービス対象者 である医療従事者は忙しく、質問をためらう図 書館員もいるかもしれません。しかし、利用者 が関心を持っている分野の話なので、たいてい の場合詳しく話を聞くことができます。

たとえば「乳がんの患者さんの放射線治療後 の腕の可動域に関するデータ類が載った文献」 を希望する利用者の場合、どのような場合に放 射線治療を行うかを確認すると「乳房温存術を 受けた患者さんは、ほぼもれなく予防的に放射 線治療を受けるため、乳房温存術でもいいかも しれない」とキーワードを絞り込める場合があ りました。

相談に来る利用者から「話しているうちに課 題にしたいことが見えてきた」と言われること もあるので、恐れずインタビューしてみてくだ さい。聞きそびれた場合はインターネットで検 索すれば、ある程度キーワードの役に立つ情報 を得ることができます。

#### Ⅵ.おわりに

看護師から症例報告の提出時に文献相談を受 けると、インタビューの中で患者の感じたこと、 患者に向き合う看護師のジレンマなどを知るこ とができます。そうすると検索結果を提示する ことは、ただ文字情報を提示するのではなく、 多くの人が培ってきた「経験した」ことと参考 にしようとしている「今経験している」人との 橋渡しをしていると感じます。そうすると、検 索結果がいきいきとしたものに見え、きちんと 橋渡しをするためもれなく検索しようとがん ばった結果、時折思いがけない発見から情報を 提示できることがあります。

ただ、実際には代行検索の依頼はほとんどな いという図書館が多いようです。私たちもせっ かく身につけた検索の腕を鈍らせないために、 たとえば同じ時期に看護師たちが必要に駆られ て文献検索に来るシーズンがあれば「図書館で 相談を受けてくれるらしい」ということを広め てもらったり、医師には代行検索を積極的に申 し出たりするなど、いろいろな検索経験をする 必要があると思います。そうすれば経験も積め スキルも上がり、結果利用者の求める情報を提 示することができるようになり、相談してくれ る人も増えるという図書館員にとっても利用者 にとっても良いサイクルができあがるのではな いでしょうか。

検索結果に満足してもらえるかどうかは利用 者が判断することなので、私たち図書館員の役 割は、これ以上見つからないというところまで

網羅的に検索した結果を提示することであり、 腕の見せ所だと考えています。

誰かの専門分野で、私たちの検索結果が新し い研究テーマを見つける一役にでもなれば……。 利用者をそういった新しい世界に連れていくく らいの気概でもって検索に取り組んでいけたら いいなと思いながら、日々の仕事に取り組んで います。

#### 参考文献

1) 医学中央雑誌刊行会. 医中誌 WebHELP. [2015-06-17].

http : //www.jamas.or.jp/web\_help5/